# **PROCEDIMIENTO PARA TRAMITAR EL CARNÉ UNIVERSITARIO DEL AÑO 2023 (CUARTO GRUPO)**

Se comunica a todos los estudiantes **MATRICULADOS EN EL SEMESTRE ACADÉMICO 2023-B** de **Pregrado, Posgrado y Segunda Especialidad Profesional** el cronograma para el trámite del Carné Universitario del año 2023 – Cuarto Grupo.

# **CRONOGRAMA CARNÉ UNIVESITARIO DEL AÑO 2023 (CUARTO GRUPO)**

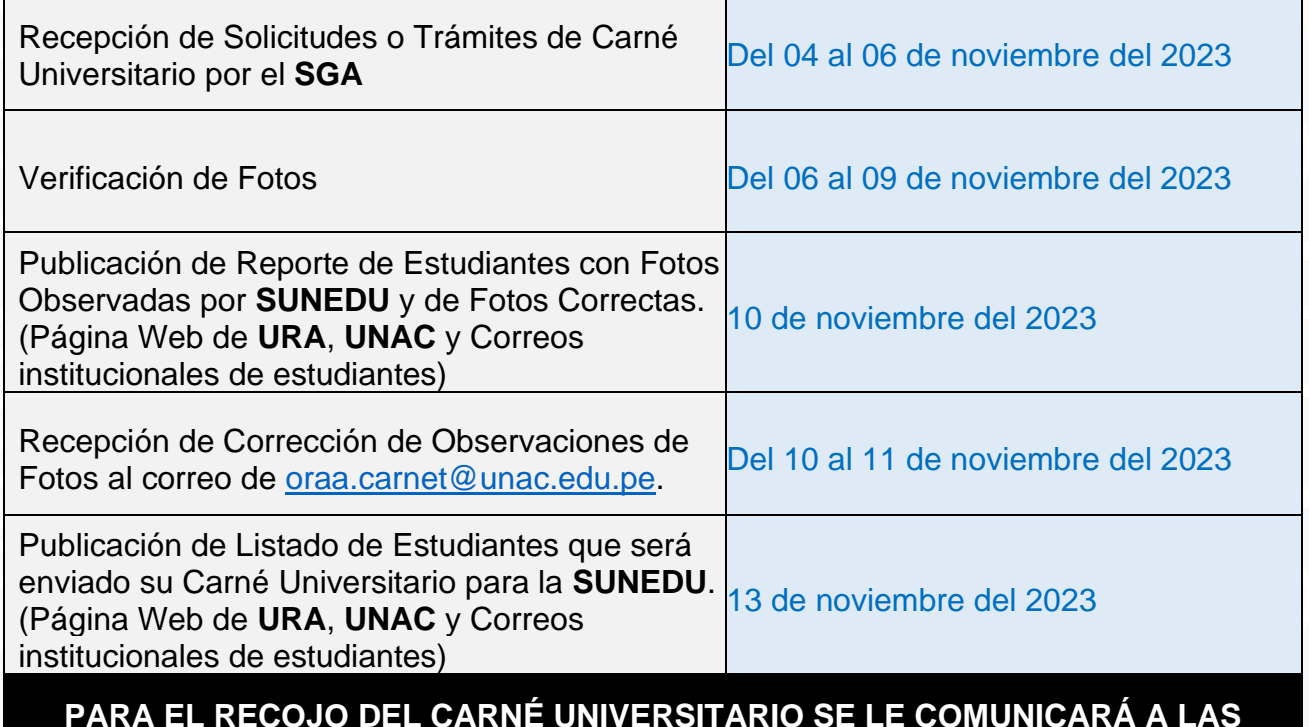

**PARA EL RECOJO DEL CARNÉ UNIVERSITARIO SE LE COMUNICARÁ A LAS ESCUELAS PROFESIONALES, UNIDADES DE POSGRADO Y SEGUNDA ESPECIALIDAD PROFESIONAL, POR LA PÁGINA WEB DE URA O CORREOS INSTITUCIONALES Y ASÍ PUEDAN SER ENTREGADOS A LOS ESTUDIANTES.**

*NOTA: Los estudiantes que no se encuentran matriculados en el Semestre Académico 2023-B, no se realizará el proceso de su trámite de Carné Universitario.*

# **TRAMITE PARA ESTUDIANTES MATRICULADOS EN EL SEMESTRE ACADÉMICO 2023-B**

#### **1. REALIZAR EL TRAMITE A TRAVES DEL SGA**

- Ingresar al SGA
- En el SGA seleccionar: *Aplicación > Procedimientos Administrativos > Trámites > Trámite*
- Seleccionar el Nuevo Registro.

#### **IMPORTANTE**

Seleccionar el procedimiento: *CARNET UNIVERSITARIO – PREGRADO Y POSGRADO (NUEVO)*

Luego de llenar los campos (Descripción y los datos personales) debe seleccionar el botón "Guardar".

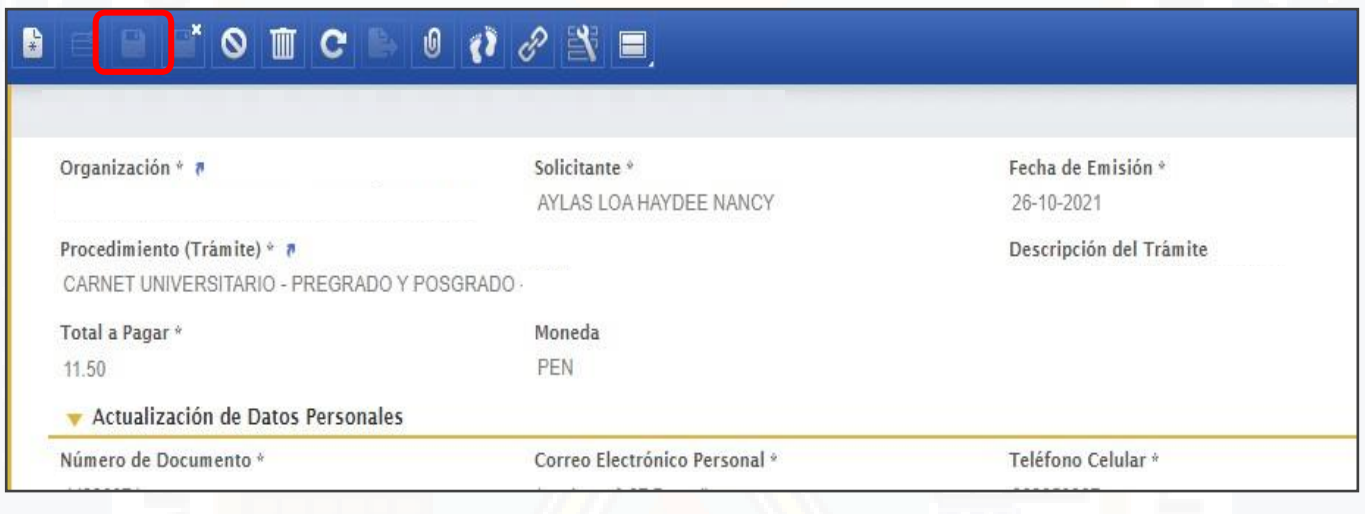

#### **CARACTERISTICAS DE LA FOTO**

La foto debe estar en **FORMATO JPG,** en **DIMENSIONES DE 240 x 288 PIXELES,** con una **RESOLUCIÓN MÍNIMA DE 300 DPI**, además el **TAMAÑO DEL ARCHIVO NO PUEDE SUPERAR LOS 50 KB** y no debe tener sellos ni enmendaduras. La imagen debe enfocarse en el rostro del estudiante a partir de los hombros, con un **FONDO BLANCO.**

**Si la imagen no cumple estos requisitos, la responsabilidad será del estudiante.**

El alumno debe seleccionar una foto donde se muestre el rostro de manera clara, centrada y no hava elementos u obietos que puedan perjudicar la claridad de la foto La foto debe cumplir con ciertos parámetros a tomar en cuenta:

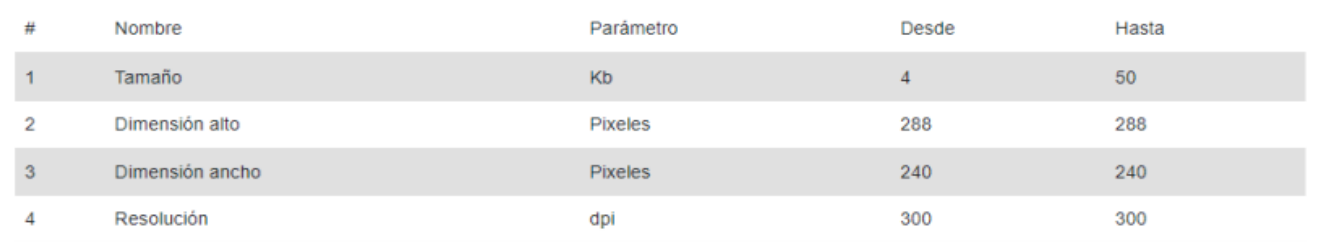

Nota: Tener en cuenta los parámetros requeridos al tomarse la foto, los cuales deben coincidir con lo pedido y de no ser el caso la foto será rechazada

#### **2. PROCESO DE VALIDACIÓN DE FOTO**

Para validar la foto, se usará la herramienta de validación en línea de la SUNEDU ( <https://siucarne.sunedu.gob.pe/carne/validacion> ) y se tiene que verificar que se *CUMPLA CON LOS PARÁMETROS y CARACTERISTICAS REQUERIDAS.*

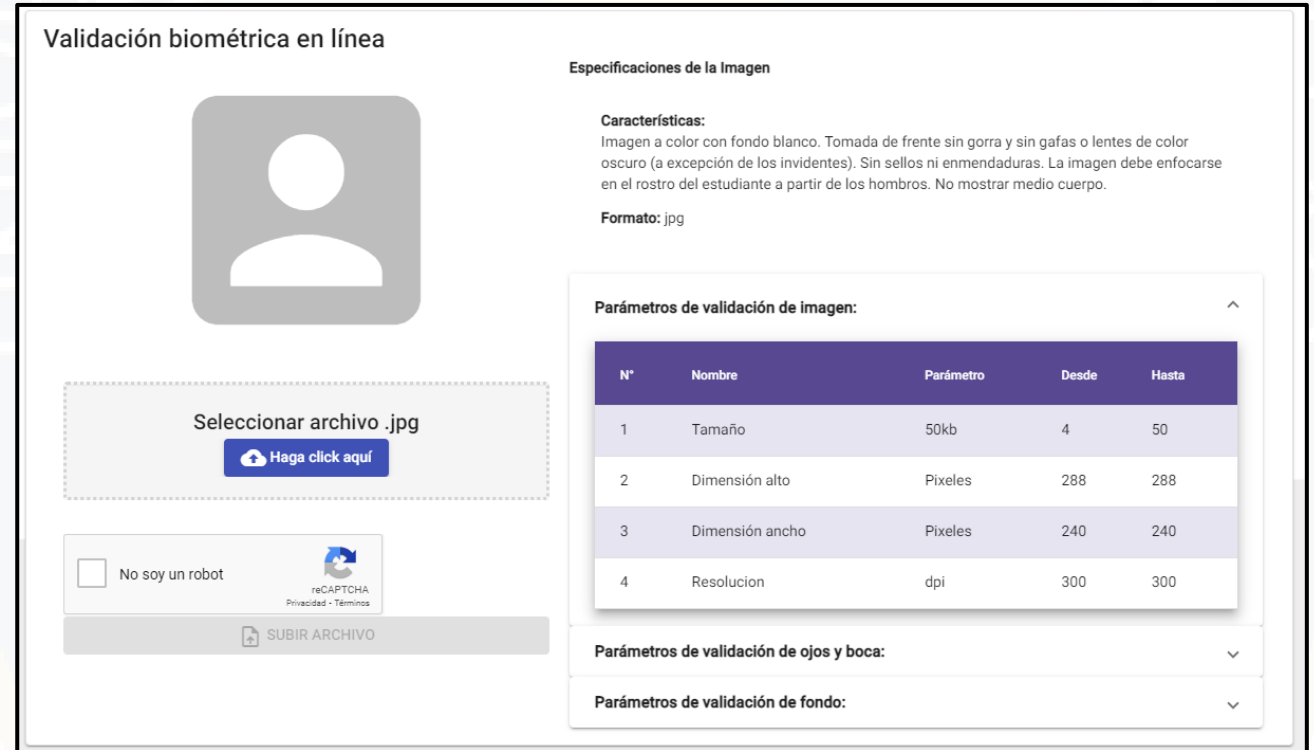

Cuando haya terminado de validar la foto se mostrará un mensaje de color verde "**VALIDO"**, si se mostrará "**INVALIDO"**, deberá modificar la foto hasta que el resultado sea "**VALIDO";** ya que si no será observado por la **SUNEDU.**

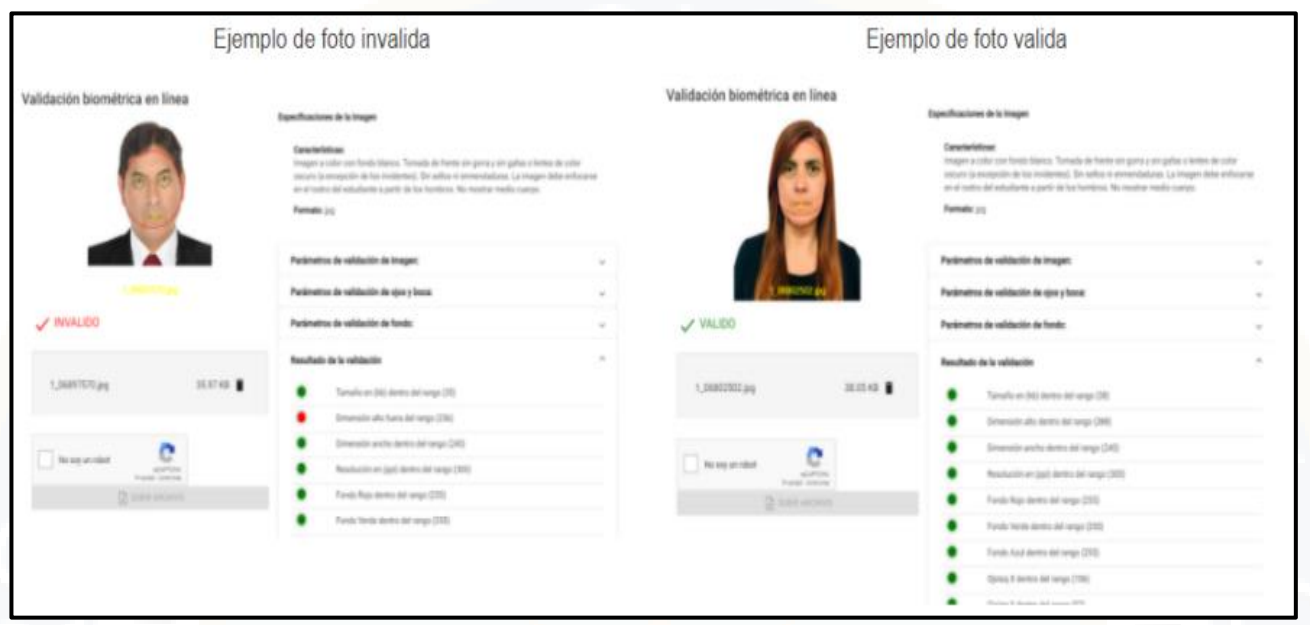

Ya obteniendo nuestra foto correctamente con el mensaje de **VALIDO**, se debe *RENOMBRAR EL ARCHIVO DE LA FOTO*, como se detalla a continuación:

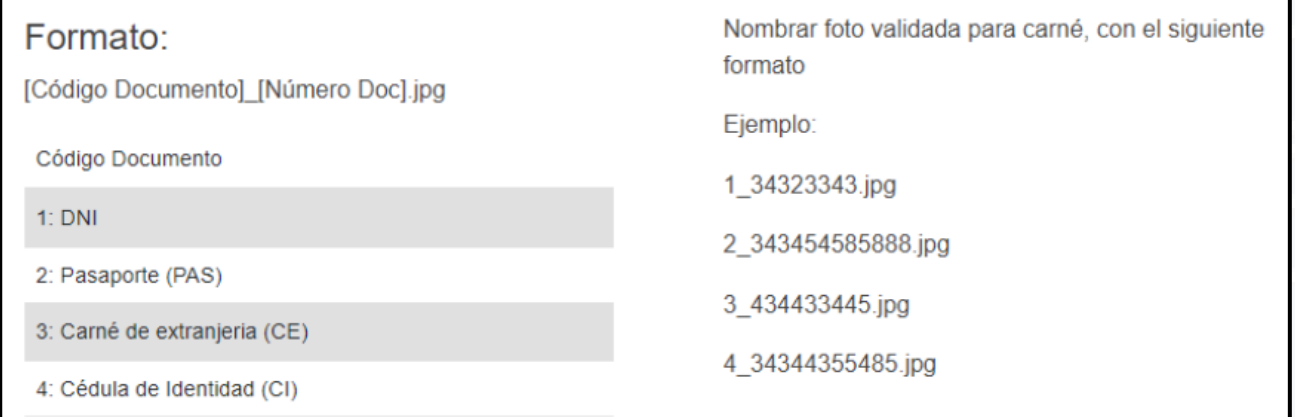

Para mas detalles de la validación de la foto ingresar al siguiente link: [http://oraa.unac.edu.pe/Documentos/carne\\_univ.pdf](http://oraa.unac.edu.pe/Documentos/carne_univ.pdf)

# **3. SUBIR FOTO AL TRÁMITE DE CARNE EN EL SGA**

Después de haber validado y renombrado la foto correctamente, se debe subir la imagen al sistema del SGA, para ello debe de seleccionar el botón *"Abrir Registro"***.**

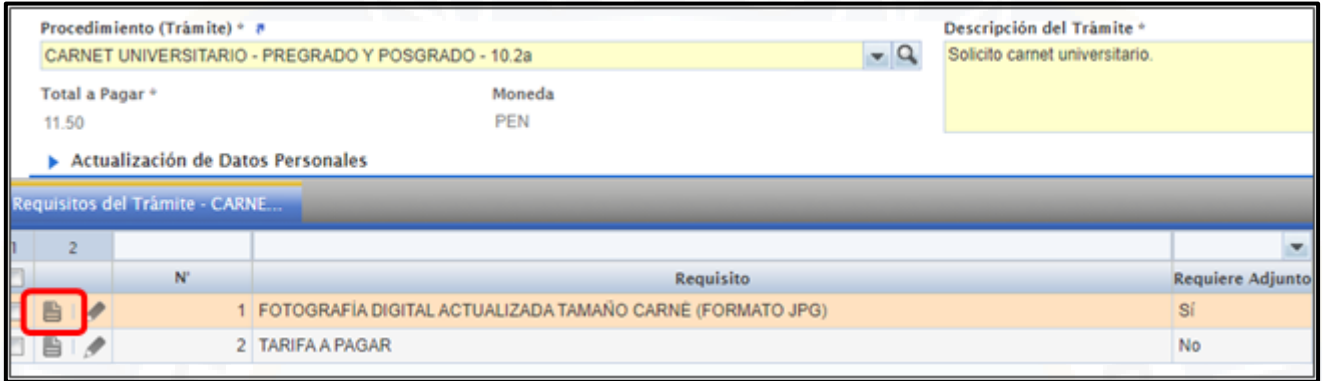

#### - Seleccionar *"Añadir"* en la sección de *"Archivos Adjuntos".*

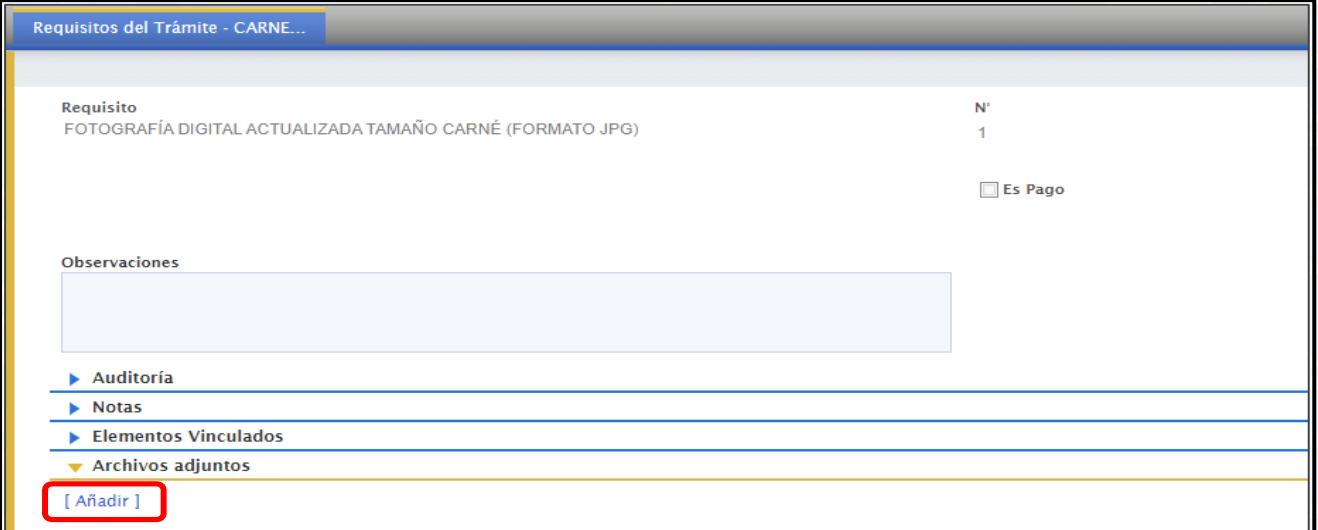

Seleccionar la foto:

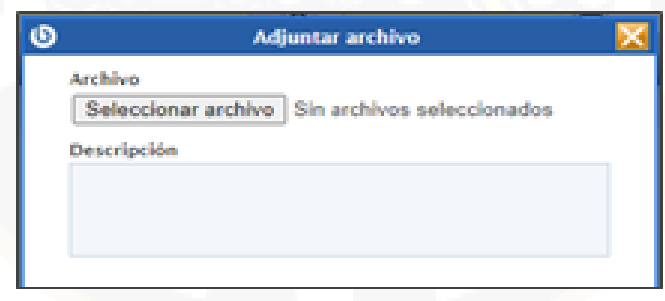

- Verificar que los datos ingresados y sus datos personales. Si esta todo correcto, debe seleccionar el botón *"Tramitar".*

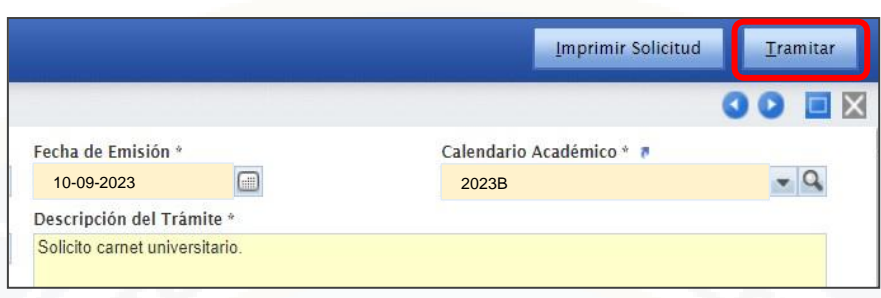

- Luego aparecerá una Ventana Emergente y selecciona **"Aceptar".**

#### **4. REALIZAR EL PAGO DEL TRAMITE**

#### **4.1. EN VENTANILLA**

En la ventanilla del banco Scotiabank debe indicar que va a pagar a *"INTERCONECTADO DE LA UNAC" SERVICIO TRAMITE*. En caso de tener problemas en el pago, indicar:

-Transacción: 050 -Modulo: 186 -Servicio: TRAMITE -Dar su código de alumno y pagar el monto de S/. 11.50.

#### **4.2. EN EL APLICATIVO WEB/MOVIL DE SCOTIABANK**

En el aplicativo web o móvil del banco Scotiabank en la sección "Quiero" deben seleccionar la opción *"Pagar y recargar".*

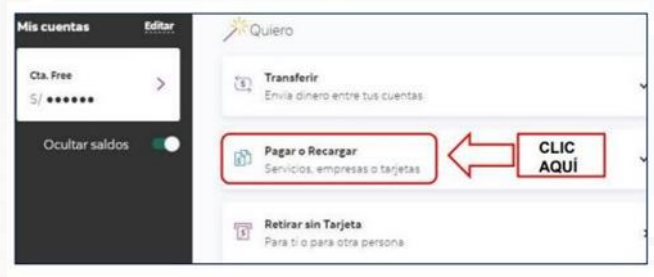

Luego seleccionar la opción *"Servicios e instituciones".*

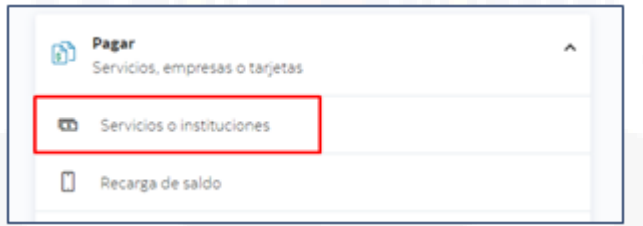

Buscar la opción *Univ.Del Callao*, en tipo de servicio seleccionar la opción trámite e ingresar su código de estudiante.

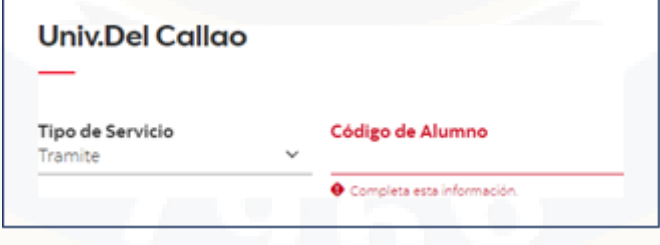

Luego de ingresar su código y dar clic en "Continuar" le aparecerá la siguiente ventana donde podrá realizar el pago.

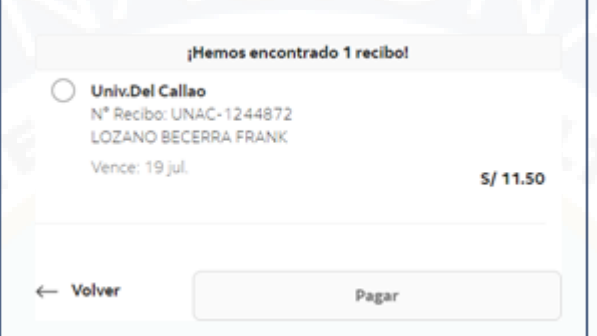

Verificar en el sistema del SGA, que el trámite de Carne Universitario generado este como **PAGADO**.

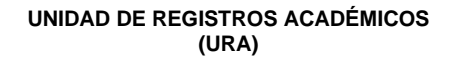